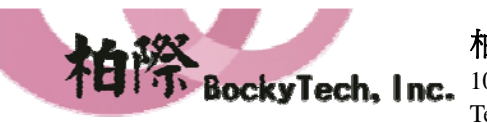

100台北市中正區延平南路70號5F之5 Tel:886-2-23618050 Fax:886-2-23619803 5F-5, 70, Yanping S. Rd., Taipei 100, Taiwan, R.O.C. Http://www.bockytech.com.tw

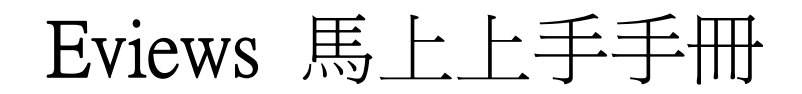

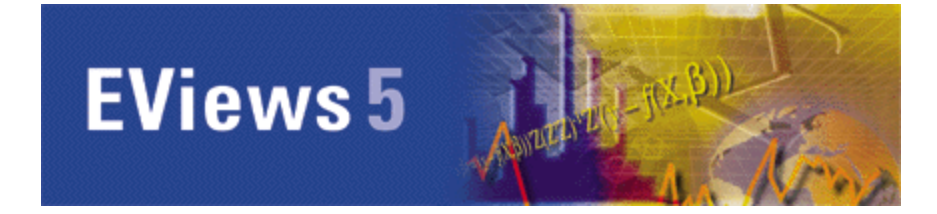

# 一、前言

一般公認,EViews 是最方便完整的圖形介面套裝計量軟體,一套就能滿足統計估計、預測和繪 圖上的專業需要。EViews 預測分析計量軟體在科學數據分析與評價、金融分析、經濟預測、銷 售預測和成本分析等領域應用非常廣泛。EViews 軟體在Windows 環境下運行,圖形操作介面容 易上手,使得本來復雜的數據分析過程變得易學易用。

除了滿足一般的統計和計量需要外,EViews 能夠處理以時間序列為主的多種類型的數據。因此 EViews 可以進行包括敘述統計、迴歸分析、典型時間序列分析等基本的數據分析以及建立異質 變異、向量自迴歸等複雜的計量經濟模型。

EViews 5的新增功能包括如下:

- 圖形選單介面,易學上手!
- 新的資料物件結構使EViews 新增許多可以處理panel data、交易日(trading date)財務資料和混合 時間序列等的工具
- 支援更多、更複雜的資料格式匯入,包括Gauss Dataset files, ODBC files, SAS 和Excel 等格式
- 支援文字資料的處理(如High, Mde, Low 等等)
- 對計量及統計模型的支援最完整,
- 支援多樣的繪圖和表格輸出:EViews 的專業圖表將使您的報告更具說服力

總括來說,EViews 是學習計量模型時ー個不錯的起點,更有不少的實務和專業分析都是用 EViews 來進行的。下面就將簡介EViews 的基本操作和功能。

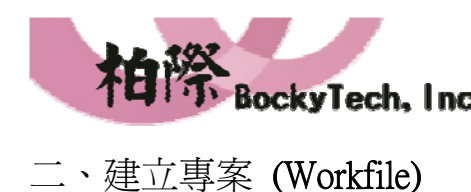

i. 柏際股份有限公司 **BockyTech, Inc.** 100台北市中正區延平南路70號5F之5 Tel: 886-2-23618050 Fax: 886-2-23619803

5F-5, 70, Yanping S. Rd., Taipei 100, Taiwan, R.O.C. Http://www.bockytech.com.tw

EViews 的設計是以物件爲導向的。要在EViews 中進行任何的運算,第一步就一定要先建立專 案 (Workfile)。點選File 功能表下的New/Workfile ,就可以新增一個專案,如下所示。

EViews 對於所建立專案,會跳出ㄧ個對話方塊,詢問使用者資料的屬性。假設所要分析的資料

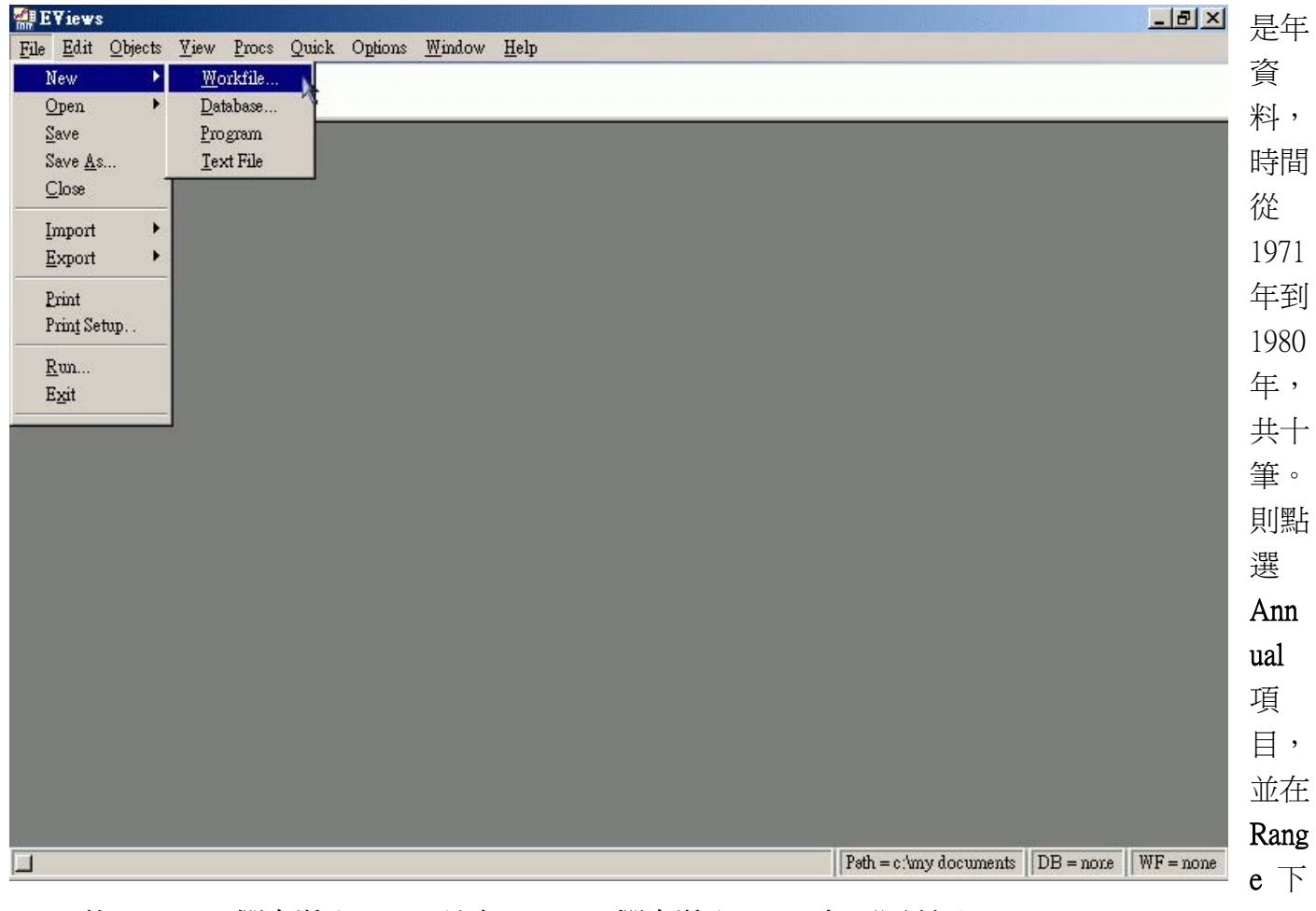

的Start date 欄中填入1971,並在End date 欄中填入1980,如下圖所示。

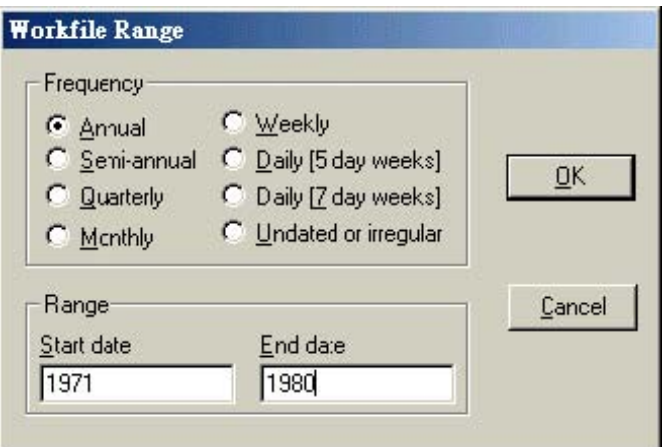

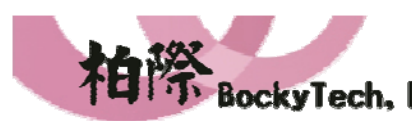

5F-5, 70, Yanping S. Rd., Taipei 100, Taiwan, R.O.C. Http://www.bockytech.com.tw

i. Tel: 886-2-23618050 Fax: 886-2-23619803 按下「**OK**」按鈕後,EViews 就完成專案的建立。注意到EViews 自動幫使用者建立了c 和resid 兩個資料物件(此時尚未匯入任何資料檔),分別代表迴歸方程的常數項和殘差項。

100台北市中正區延平南路70號5F之5

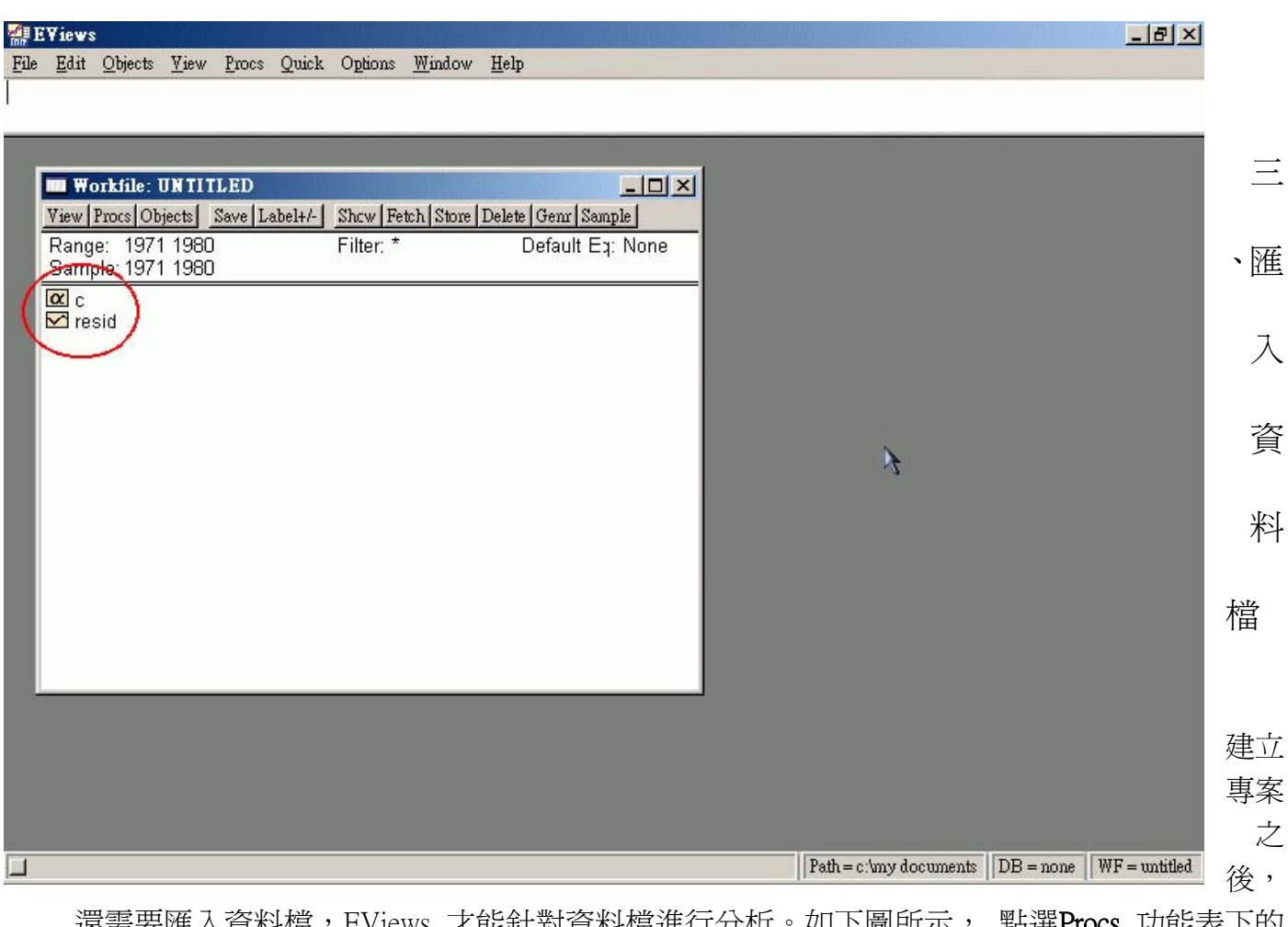

還需要匯入資料檔,EViews 才能針對資料檔進行分析。如下圖所示, 點選Procs 功能表下的 Import/Read Text-Locus-Excel 就可以EViews 匯入資料檔的程序。

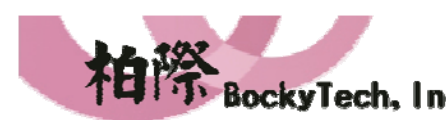

 $\overline{\phantom{a}}$ 100台北市中正區延平南路70號5F之5 Tel: 886-2-23618050 Fax: 886-2-23619803

5F-5, 70, Yanping S. Rd., Taipei 100, Taiwan, R.O.C. Http://www.bockytech.com.tw

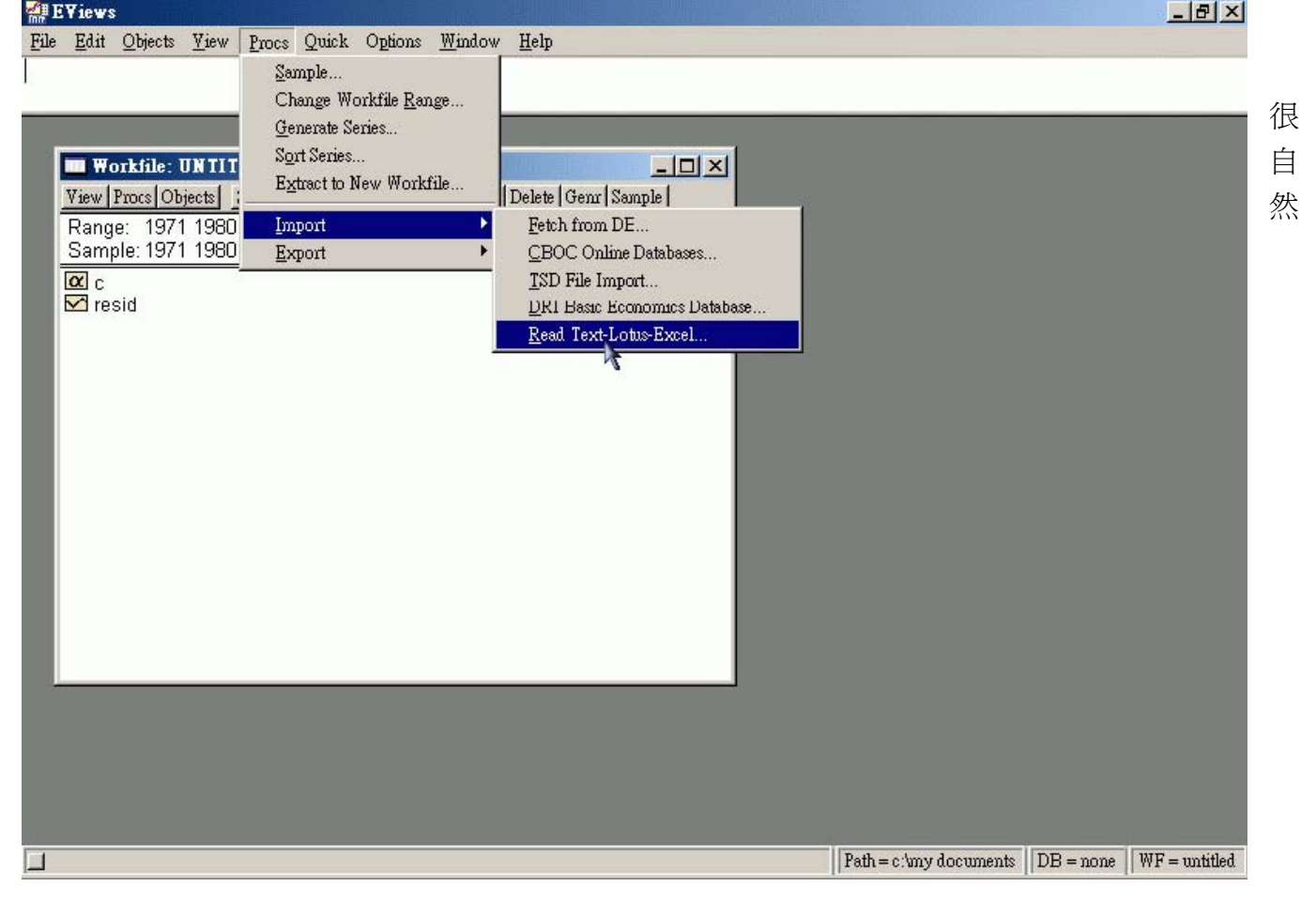

地,EViews 會跳出ㄧ個對話方塊詢問使用者要匯入的資料檔的路徑所在(如下圖所示)。(本 文使用的資料檔參考自"Basic Econometrics," D. N. Gujarati(1995), Table 6-1, "Annual rates of return on Afuture Fund and on the Fisher Index.")

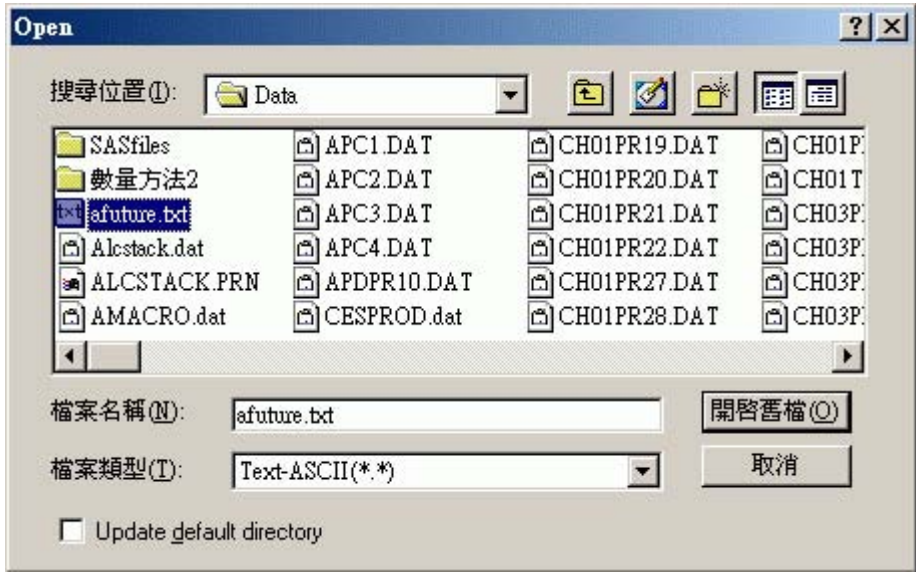

選好想要分析的資料檔, 按下「開啓舊檔」按鈕後就會出現下面的對話方塊。在Name for series orNumber if named in file 中輸入各行資料的變數名稱後(例如Y X)後,按下「OK」即可完成資 料檔的匯入。建議這個時候鍵入的變數名稱不要太長, 以免待會輸入迴歸方程時不必要的麻煩。

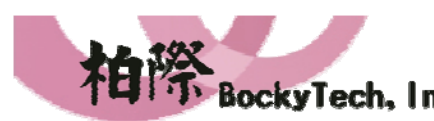

100台北市中正區延平南路70號5F之5 Tel:886-2-23618050 Fax:886-2-23619803

i.

5F-5, 70, Yanping S. Rd., Taipei 100, Taiwan, R.O.C. Http://www.bockytech.com.tw

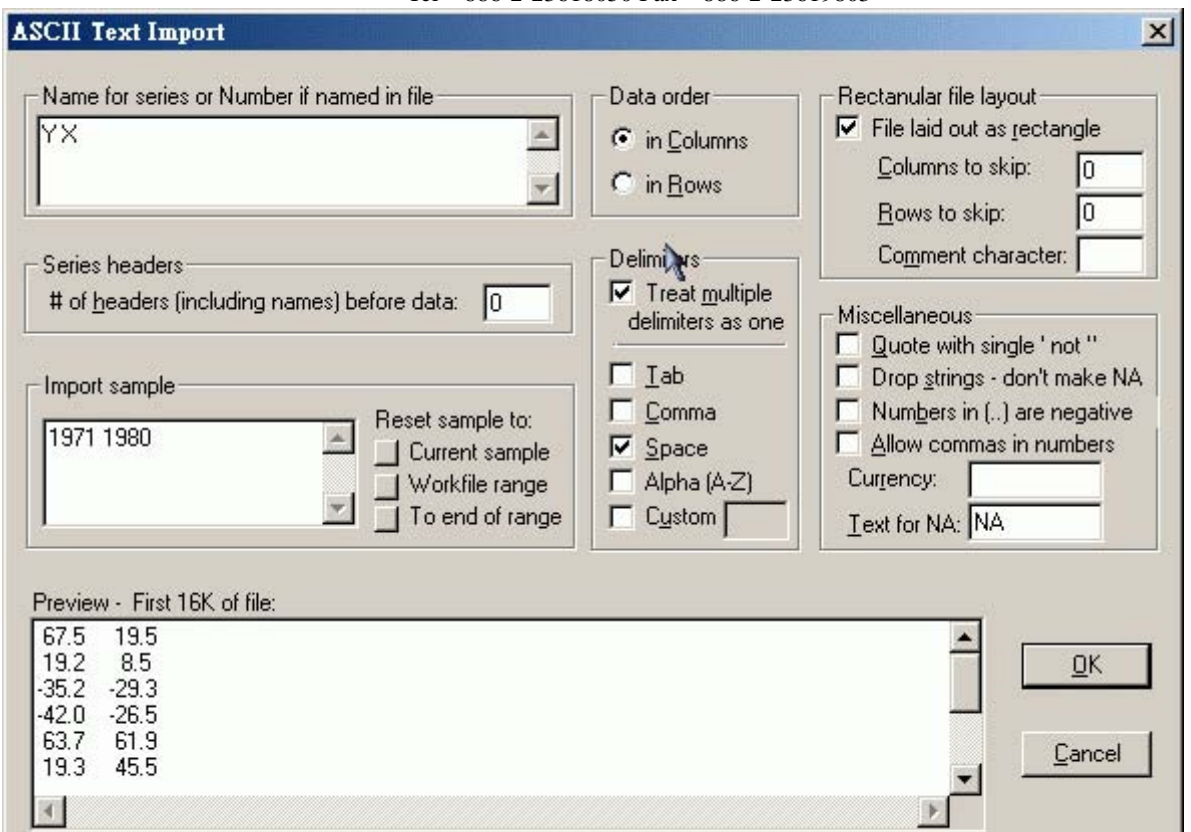

如下圖所示,在完成資料檔的匯入後,EViews 就會新增x 和y 兩個資料物件(注意到在EViews 中英文變數的大小寫是沒有差異的)。

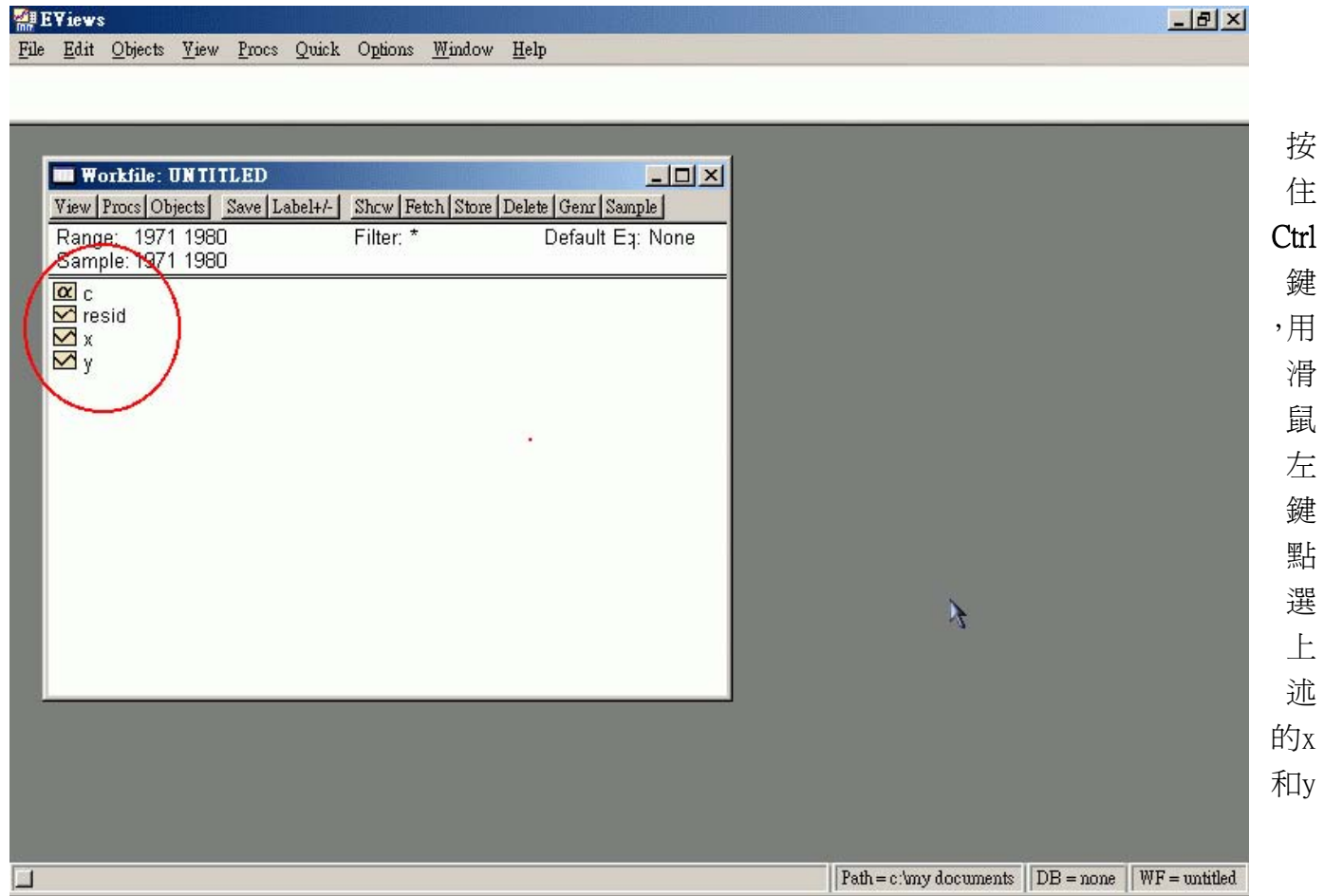

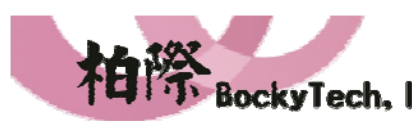

5F-5, 70, Yanping S. Rd., Taipei 100, Taiwan, R.O.C. 100台北市中正區延平南路70號5F之5 Taiper Too, Taiwaii, K.O.C.<br>Http://www.bockytech.com.tw

i. Tel:886-2-23618050 Fax:886-2-23619803 資料物件,然後再快速按兩下滑鼠左鍵後選擇Open Group,就可以開啓資料物件來看看是否正 確匯入資料。由下圖還可知道EViews 的精準度至少到達小數點以下四位。

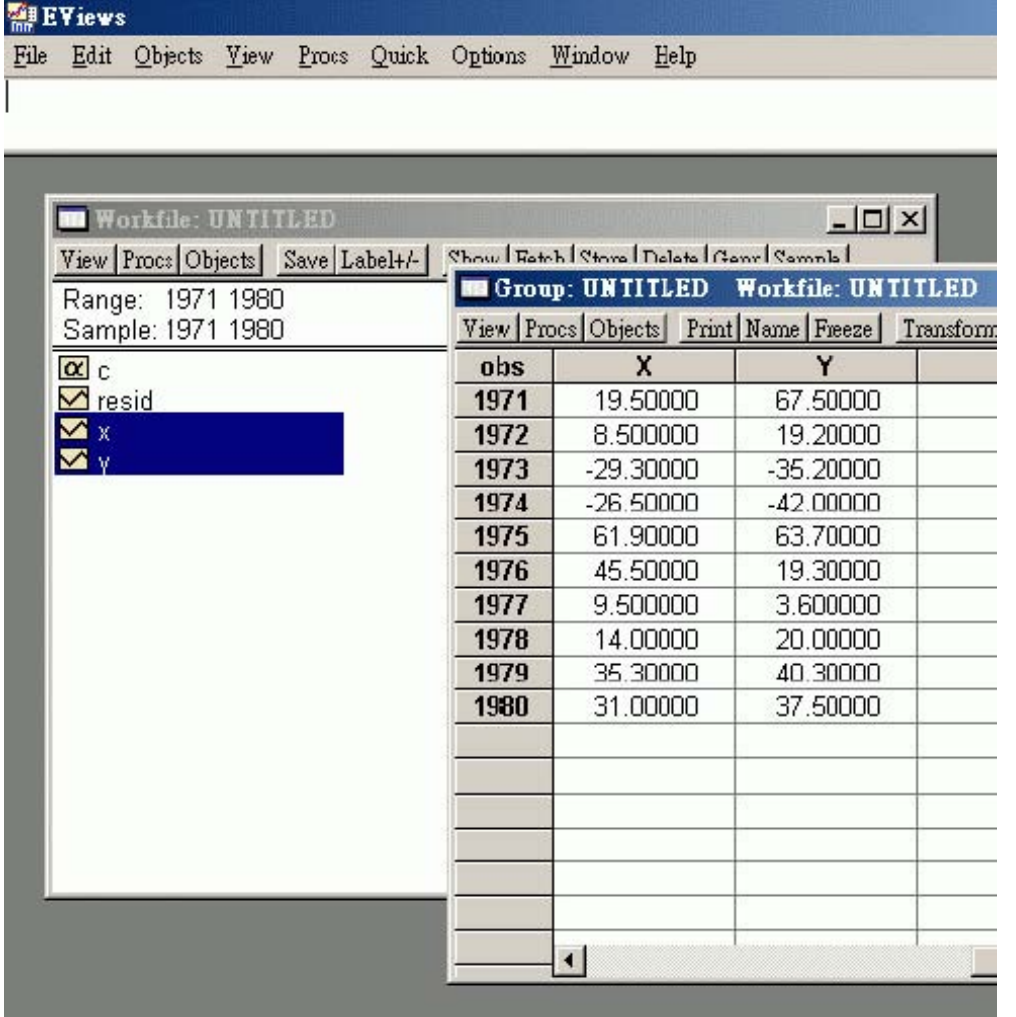

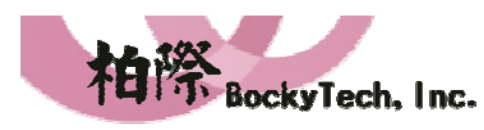

柏際股份有限公司 **BockyTech, Inc.** 100台北市中正區延平南路70號5F之5 Tel:886-2-23618050 Fax:886-2-23619803

5F-5, 70, Yanping S. Rd., Taipei 100, Taiwan, R.O.C. Http://www.bockytech.com.tw

## 四、迴歸分析 (Regression)

在EViews 中想要針對匯入的資料進行迴歸分析,只需要兩個步驟。首先是點選Quick 功能表下 的Estimate Equation 項目,呼叫迴歸分析的對話方塊。

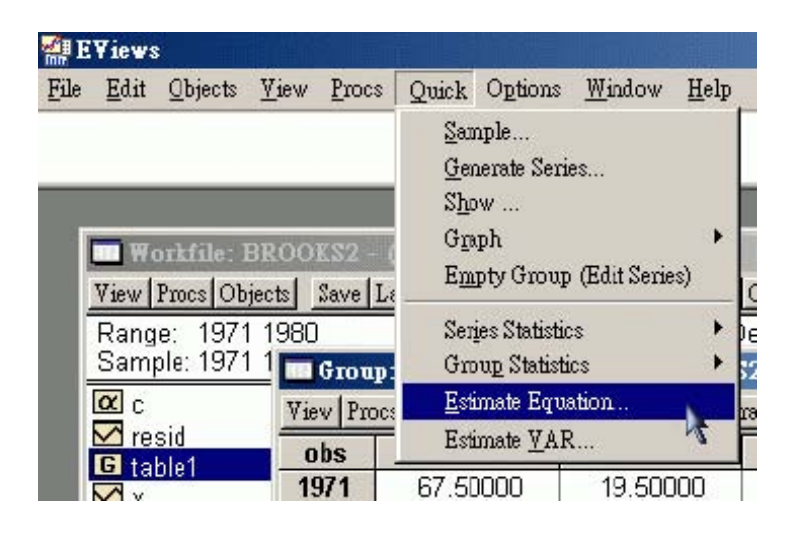

然後在Equation specification 下填入想要執行的迴歸模型,例如線性迴歸即可填入Y=c(1)+c(2)\*X (如果要跑無截距項的線性迴歸則只需輸入Y=c(1)\*X 即可)。並確定Estimation setting 下使用 的是LS 估計法(如下圖所示)。按下「OK」按鈕後,EViews 就會自動進行迴歸分析。

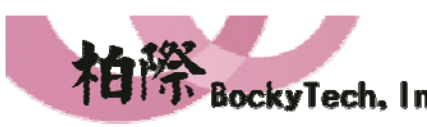

i. 100台北市中正區延平南路70號5F之5 Tel:886-2-23618050 Fax:886-2-23619803

5F-5, 70, Yanping S. Rd., Taipei 100, Taiwan, R.O.C. Http://www.bockytech.com.tw

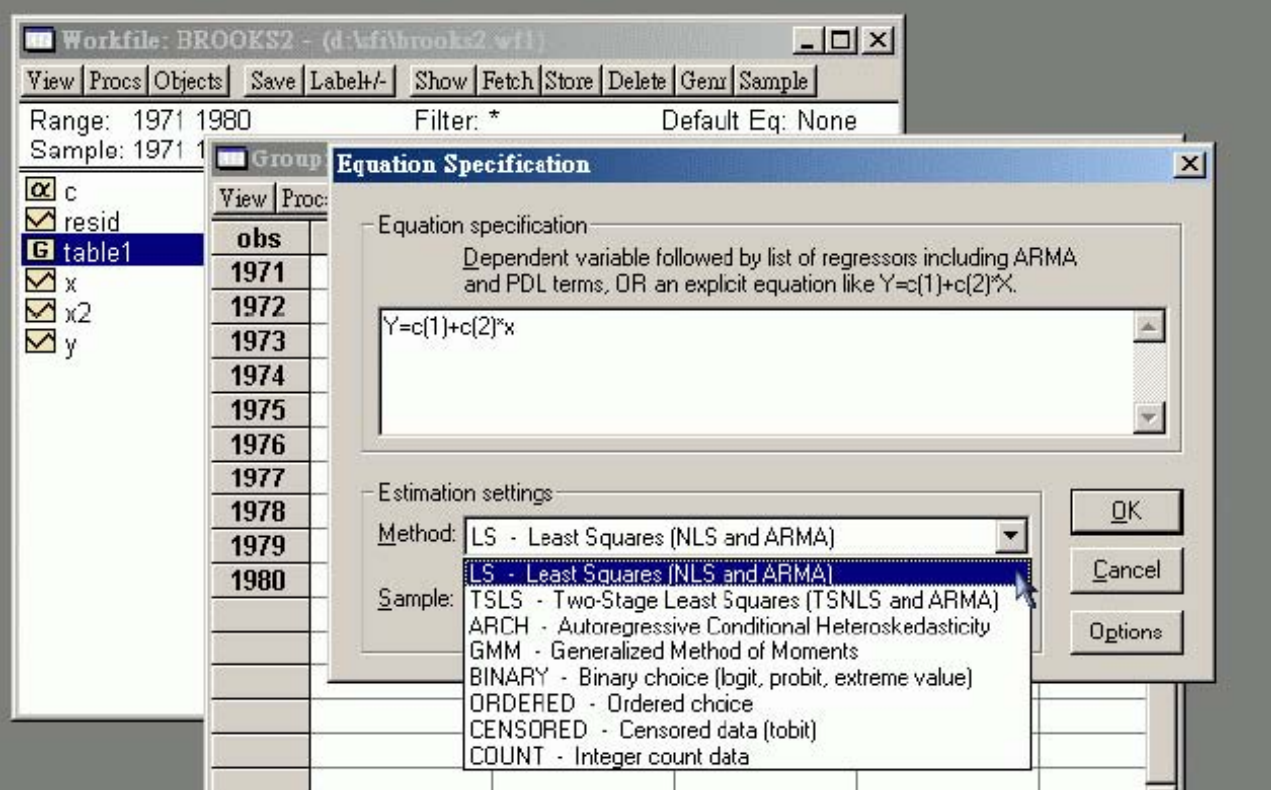

下表就是EViews 迴歸分析的結果,包括的迴歸係數、SSE、 $R^2$ 、修正後 $R^2$ 等常用的迴歸分析資 料都詳列在表中。這些資料都允許使用者取用進行其他的計算分析。

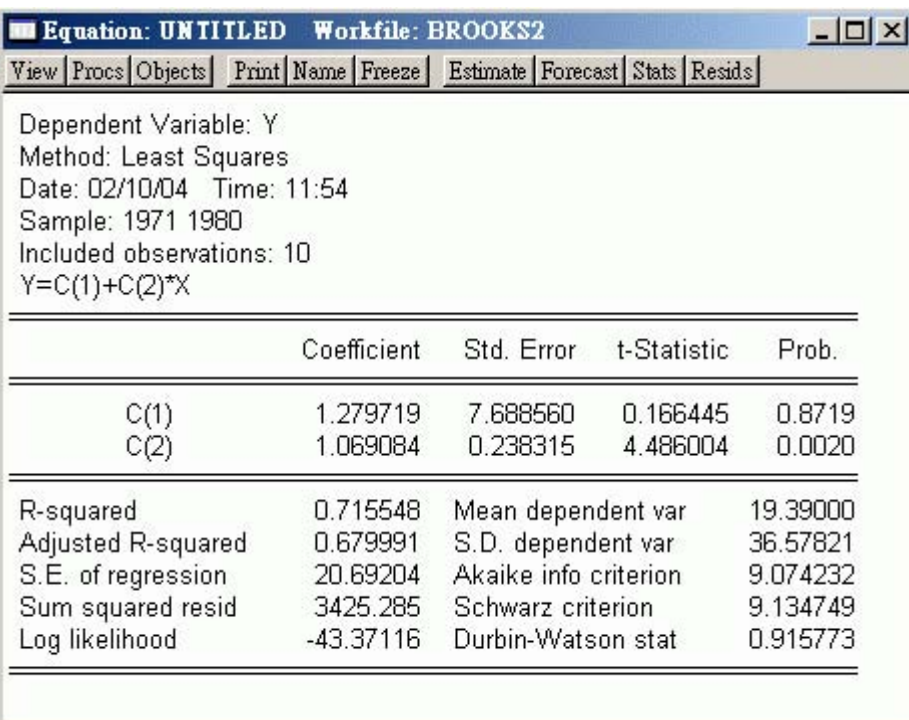

五、結語

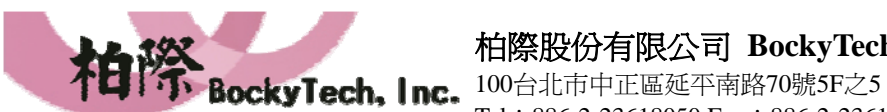

5F-5, 70, Yanping S. Rd., Taipei 100, Taiwan, R.O.C. Http://www.bockytech.com.tw

Tel: 886-2-23618050 Fax: 886-2-23619803 EViews 已經被公認為是統計和經濟計量不可忽視的一套軟體。大量的教科書和研究報告也都以 EViews 作為分析的標準軟體。由上面的操作, 更可知道EViews 可說是圖形互動介面運算軟體 的標竿。容易上手和操作的特性將會進一步吸引更多使用者投入EViews 的陣營,這可說是 EViews 發揮最強大影響力之所在。